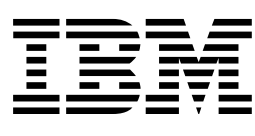

# IBM 10/100 EtherJet CardBus Adapter

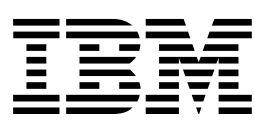

# IBM 10/100 EtherJet CardBus Adapter

#### **Anmerkung**

Vor Verwendung dieser Informationen und des darin beschriebenen Produkts sollten die allgemeinen Informationen unter Anhang C, "Bemerkungen" auf Seite C-1 gelesen werden.

Diese Veröffentlichung ist eine Übersetzung des IBM 10/100 EtherJet CardBus Adapter, IBM Teilenummer 08L3151 herausgegeben von International Business Machines Corporation, USA Copyright International Business Machines Corporation 1998

Copyright IBM Deutschland Informationssysteme GmbH 1998

Möglicherweise sind nicht alle in dieser Übersetzung aufgeführten Produkte in Deutschland angekündigt und verfügbar; vor Entscheidungen empfiehlt sich der Kontakt mit der zuständigen IBM Geschäftsstelle.

Änderung des Textes bleibt vorbehalten.

Herausgegeben von: SW NLS Center Kst. 2877 Oktober 1998

# **Inhaltsverzeichnis**

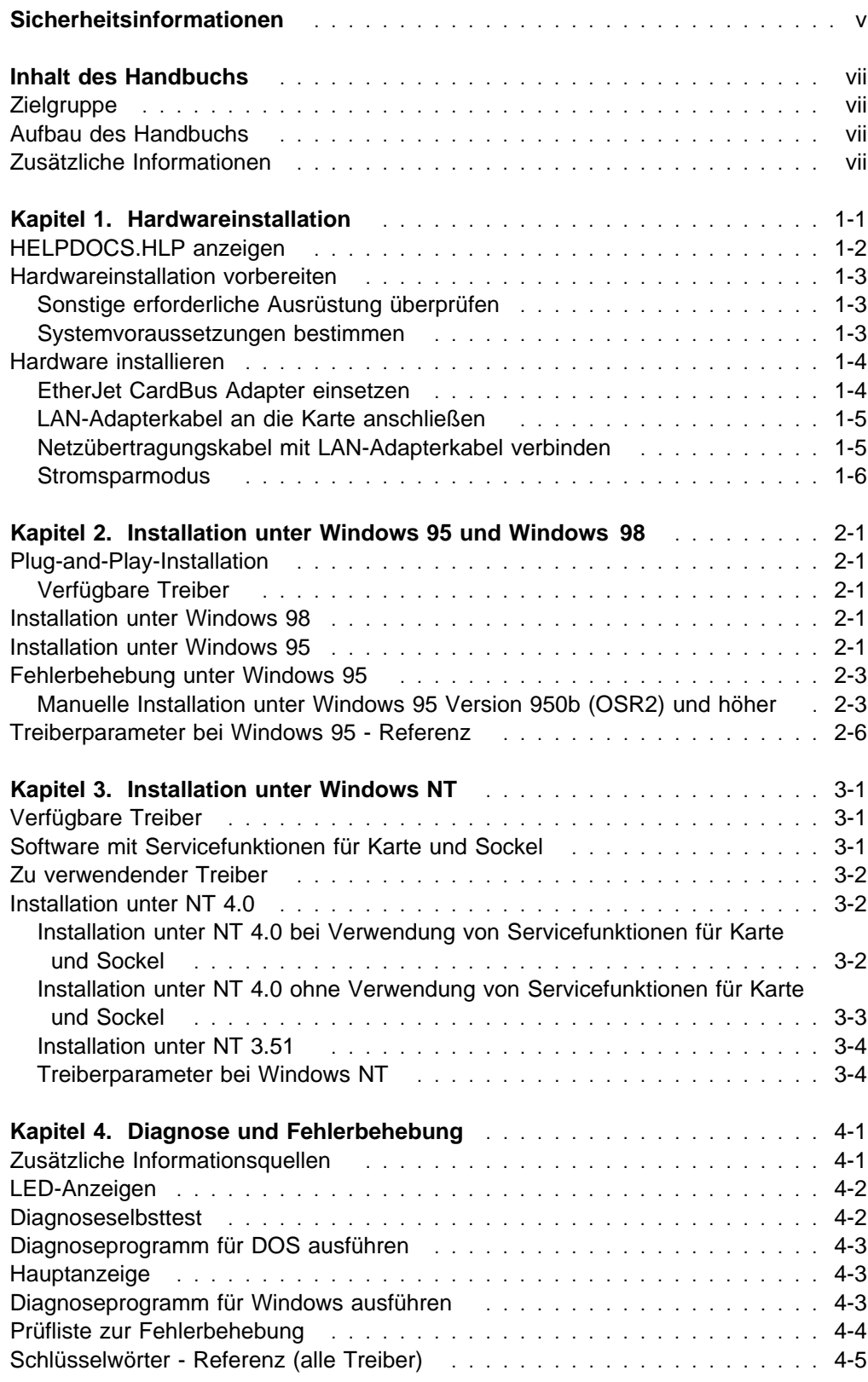

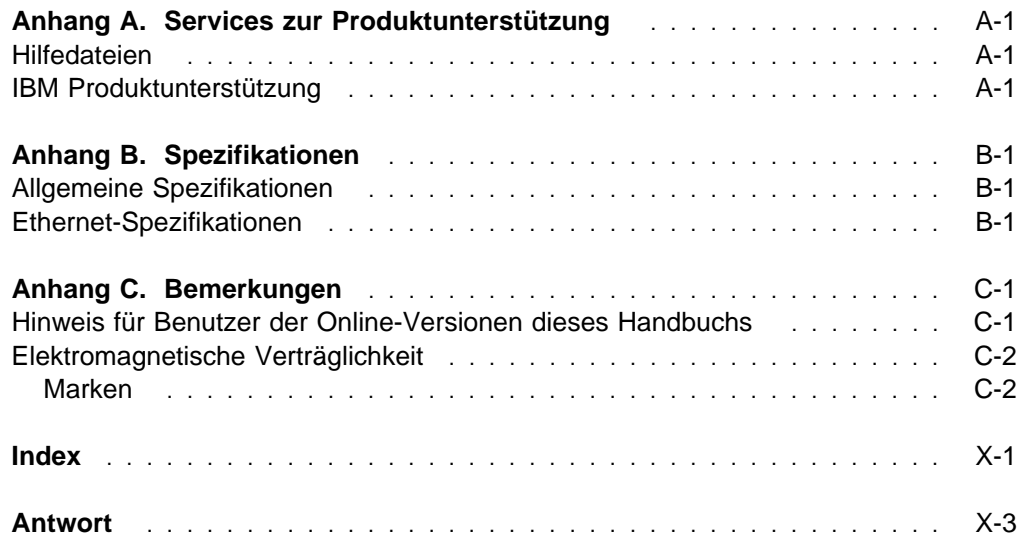

# **Abbildungsverzeichnis**

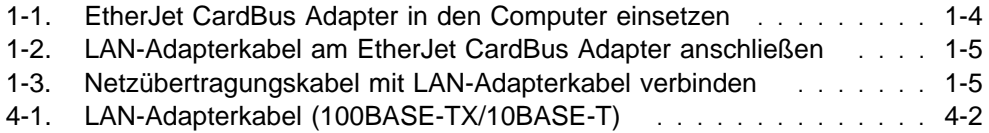

# **Sicherheitsinformationen**

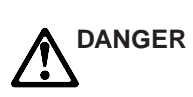

**Vorsicht:** Bevor mit der Installation des Produktes begonnen wird, die Sicherheitshinweise in Achtung: Sicherheitshinweise–Zuerst lesen, IBM Form SD21-0030, lesen. Diese Veröffentlichung beschreibt die Sicherheitsvorkehrungen für das Verkabeln und Anschließen elektrischer Geräte.

## **Inhalt des Handbuchs**

Das vorliegende Handbuch enthält Anweisungen zur Installation und Konfiguration des IBM 10/100 EtherJet CardBus Adapters unter Microsoft Windows 95, Windows 98 und Windows NT sowie allgemeine Informationen zu Diagnose und Fehlerbehebung.

#### **Zielgruppe**

Dieses Handbuch richtet sich an Endbenutzer und an Netzadministratoren, die mit dem EtherJet CardBus Adapter arbeiten.

#### **Aufbau des Handbuchs**

Das vorliegende Handbuch enthält die folgenden Kapitel und Anhänge:

- In Kapitel 1, "Hardwareinstallation" auf Seite 1-1, werden die erforderlichen Einheiten und die Systemvoraussetzungen aufgeführt. Außerdem wird in diesem Kapitel die Installation der Hardware beschrieben.
- Kapitel 2, "Installation unter Windows 95 und Windows 98" auf Seite 2-1, enthält Informationen über die Treiber, die zur Installation unter Windows 95 zur Verfügung gestellt werden.
- Kapitel 3, "Installation unter Windows NT" auf Seite 3-1, enthält Informationen über die Treiber, die zur Installation unter Windows NT zur Verfügung gestellt werden.
- Kapitel 4, "Diagnose und Fehlerbehebung" auf Seite 4-1, bietet ergänzende Informationen zu Diagnoseprogrammen und zur Fehlerbehebung für den EtherJet CardBus Adapter.
- In Anhang A, "Services zur Produktunterstützung" auf Seite A-1, werden die für den EtherJet CardBus Adapter verfügbaren Services aufgeführt.
- Anhang B, "Spezifikationen" auf Seite B-1, enthält eine Liste der allgemeinen und physischen Spezifikationen für den EtherJet CardBus Adapter.
- In Anhang C, "Bemerkungen" auf Seite C-1, finden Sie weitere Anmerkungen zum EtherJet CardBus Adapter.

#### **Zusätzliche Informationen**

Informationen zu IBM OS/2, 32-Bit-ODI-Treiber und Windows 3.x sowie ergänzende Informationen zu Windows 95 finden Sie in der Windows-Hilfedatei HELPDOCS.HLP auf der Installationsdiskette für DOS, Windows 3.x und NetWare. Lesen Sie außerdem die Datei README.TXT, die Sie ebenfalls auf der Installationsdiskette für DOS, Windows 3.x und NetWare finden.

Softwareaktualisierungen und Angaben zur Fehlerbehebung finden Sie auf der IBM WWW-Site unter folgender Adresse:

http://www.networking.ibm.com/support/ejetcardbus

## **Kapitel 1. Hardwareinstallation**

Die Anweisungen im vorliegenden Kapitel erläutern Ihnen, wie Sie die Hardware für den IBM 10/100 EtherJet CardBus Adapter und die Netzverkabelung installieren. Nachdem Sie die Installation anhand dieser Anweisungen ausgeführt haben, fahren Sie mit dem entsprechenden Kapitel "Softwareinstallation" für Ihre Betriebssystemumgebung fort. Es handelt sich um eines der folgenden Kapitel:

- Kapitel 2, "Installation unter Windows 95 und Windows 98" auf Seite 2-1
- Kapitel 3, "Installation unter Windows NT" auf Seite 3-1
- Kapitel 4, "Diagnose und Fehlerbehebung" auf Seite 4-1

Der EtherJet CardBus Adapter ermöglicht über ein einziges Adapterkabel den Zugriff auf Netze mit 10 Mbps und 100 Mbps. Die Übertragungsgeschwindigkeit von 10 Mbps oder 100 Mbps wird dabei automatisch festgelegt.

#### **Anmerkungen:**

- 1. Bei manchen Computern müssen Sie eventuell das integrierte Systeminstallations- oder Systemsteuerprogramm konfigurieren, damit CardBus-Adapter verwendet werden können. Informationen zur Konfiguration enthält das Benutzerhandbuch Ihres Computers.
- 2. Ein unabgeschirmtes verdrilltes Zwillingskabel der Kategorie 5 (Datenschnellübertragung) ist als Verkabelung für 100 Mbps erforderlich, für 10 Mbps ist Kategorie 3 oder 5 erforderlich.

## **HELPDOCS.HLP anzeigen**

Informationen über Installation und Fehlerbehebung bei Windows 3.x, IBM OS/2 und 32-Bit-ODI sowie ergänzende Informationen zu anderen Betriebssystemen finden Sie in der Windows-Hilfedatei HELPDOCS.HLP, die sich auf der jeweiligen Installationsdiskette für DOS, Windows 3.x und NetWare befindet.

Sie können die Datei HELPDOCS.HLP auf eine der folgenden Arten anzeigen:

- Unter Windows 3.x:
	- 1. Klicken Sie im Programm-Manager auf **Datei**.
	- 2. Klicken Sie auf **Ausführen**.
	- 3. Geben Sie im Fenster **Ausführen** den Pfad a:\helpdocs.hlp ein.
	- 4. Klicken Sie auf **OK**, um die Hilfedatei anzuzeigen.
- Unter OS/2:
	- 1. Klicken Sie auf das OS/2-Symbol **System**.
	- 2. Klicken Sie auf das Symbol **Befehlszeilen**.
	- 3. Klicken Sie auf das Symbol **Win-OS/2-Gesamtbildschirm** oder **Windows 3.1**. Hierdurch wird der Programm-Manager von Windows geöffnet.
	- 4. Klicken Sie im Programm-Manager auf **Datei**.
	- 5. Klicken Sie auf **Ausführen**.
	- 6. Geben Sie im Fenster **Ausführen** den Pfad a:\helpdocs.hlp ein.
	- 7. Klicken Sie auf **OK**, um die Hilfedatei anzuzeigen.

#### **Hardwareinstallation vorbereiten**

Prüfen Sie, ob das Paket neben dieser Veröffentlichung die folgenden Teile enthält:

- EtherJet CardBus Adapter
- LAN-Adapterkabel mit 16poligem PC-Kartenstecker am einen Ende und einer RJ-45-Buchse am anderen Ende
- Diskette 1 für die Installation unter DOS, Windows 3.x und NetWare und Diskette 2 mit den Netztreibern für Windows 95, 98 und NT
- Sicherheitsinformationen, die wichtige Hinweise enthalten

Wenn eines der Teile fehlt oder beschädigt ist, setzen Sie sich bitte mit Ihrer Verkaufsstelle in Verbindung.

#### **Sonstige erforderliche Ausrüstung überprüfen**

Zur Installation des EtherJet CardBus Adapters benötigen Sie folgendes:

- 1. Einen tragbaren PC mit einem Steckplatz für CardBus-PC-Karten.
- 2. Ein lokales Netz, das je nach Anforderung Ethernet mit einer Geschwindigkeit von 10 oder 100 Mbps unterstützt, und ein Netzbetriebssystem, das vom EtherJet CardBus Adapter unterstützt wird.
	- **Anmerkung:** Da der EtherJet CardBus Adapter automatisch die Geschwindigkeit des Netzes ermittelt, mit dem er verbunden wird, kann er problemlos sowohl mit einem 100BASE-TX-Netz als auch mit einem 10BASE-T-Netz verbunden werden. Nähere Angaben finden Sie im folgenden unter Punkt 3 und 4.
- 3. Bei einer Verbindung zu einem Ethernet-Netz des Typs 100BASE-TX mit einer Geschwindigkeit von 100 Mbps wird ein unabgeschirmtes verdrilltes Zwillingskabel für Netzverbindungen der **Kategorie 5** (Datenschnellübertragung) benötigt, das über einen RJ-45-Stecker verfügt und mit einem 100-Mbps-Hub oder -Switch verbunden wird.
- 4. Für die Verbindung zu einem Ethernet-Netz des Typs 10BASE-T mit verdrillten Zwillingskabeln benötigen Sie ein Netzübertragungskabel mit einem RJ-45-Stecker, das mit einem 10-Mbps-Hub oder -Switch verbunden wird.

#### **Systemvoraussetzungen bestimmen**

Während der Installation der Hardware des EtherJet CardBus Adapters muß der Computer EINGESCHALTET und die übliche Betriebssoftware geladen sein. Bei entsprechender Konfiguration erkennt das System den EtherJet CardBus Adapter. Ausführliche Informationen über die Installation der Treibersoftware finden Sie im Kapitel zu Ihrer jeweiligen Betriebssystemumgebung.

**Anmerkung:** Die Hardware des EtherJet CardBus Adapters ist mit PC-Kartensteckplätzen des Typs II und III kompatibel, die die CardBus-Technologie unterstützen. Die Prozeduren zum Installieren und Entfernen des Adapters können von Computer zu Computer variieren.

## **Hardware installieren**

Führen Sie die folgenden Anweisungen aus, um den EtherJet CardBus Adapter zu installieren.

## **EtherJet CardBus Adapter einsetzen**

- 1. Halten Sie den EtherJet CardBus Adapter so an den Kanten daß das IBM Logo nach oben und die breite PC-Kartensteckverbindung zur Steckplatzöffnung weist.
- 2. Führen Sie die Karte in einen CardBus-Steckplatz ein, und schieben Sie sie so weit in den Steckplatz, bis sie fest sitzt.

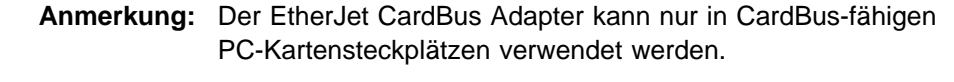

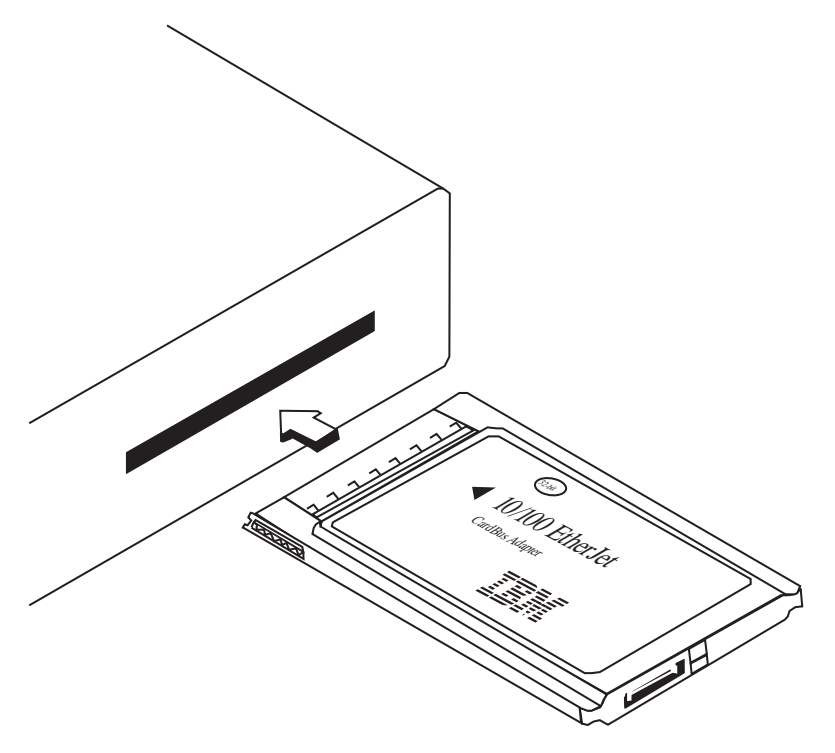

Abbildung 1-1. EtherJet CardBus Adapter in den Computer einsetzen

#### **LAN-Adapterkabel an die Karte anschließen**

Schließen Sie den 16poligen Stecker am Ende des IBM Adapterkabels an den passenden Anschluß am EtherJet CardBus Adapter an. Drücken Sie den Kabelstecker vorsichtig in die Anschlußbuchse auf der Karte hinein, bis er fest sitzt. Bitte drücken Sie den Stecker nicht mit Gewalt hinein.

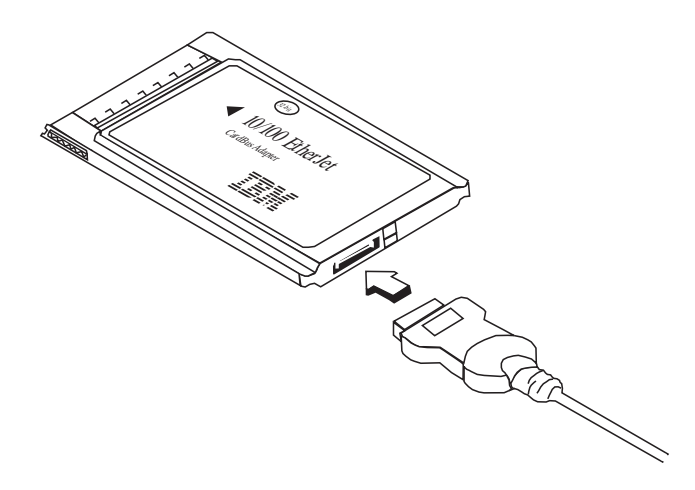

Abbildung 1-2. LAN-Adapterkabel am EtherJet CardBus Adapter anschließen

#### **Netzübertragungskabel mit LAN-Adapterkabel verbinden**

Stecken Sie das Netzübertragungskabel wie in Abb. 1-3 gezeigt in die RJ-45-Anschlußbuchse des LAN-Adapterkabels.

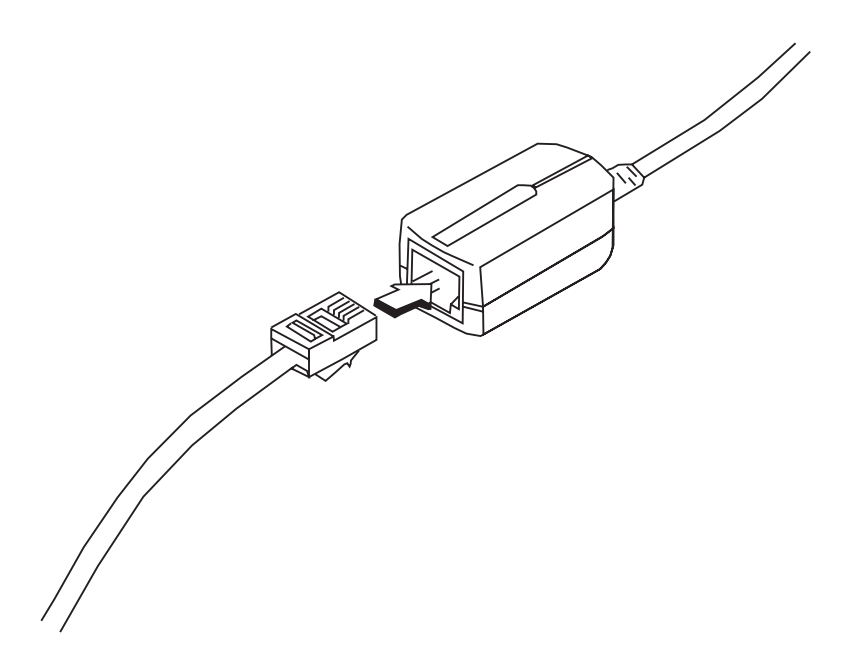

Abbildung 1-3. Netzübertragungskabel mit LAN-Adapterkabel verbinden

#### **Stromsparmodus**

Bei der Entwicklung des EtherJet CardBus Adapters wurde auf einen äußerst geringen Stromverbrauch Wert gelegt, um eine möglichst geringe Belastung der Computerbatterie zu erreichen. Der EtherJet CardBus Adapter bemerkt automatisch, wenn das LAN-Kabel entfernt und erneut angebracht wird, und schaltet dementsprechend die Betriebsart mit einem geringeren Stromverbrauch ein bzw. aus. Hierdurch wird eine maximale Lebensdauer der Batterie erreicht.

## **Kapitel 2. Installation unter Windows 95 und Windows 98**

#### **Plug-and-Play-Installation**

Die meisten CardBus-fähigen Computer unterstützen die Plug-and-Play-Installation des EtherJet CardBus Adapters unter Windows 95. Bei früheren Versionen von Windows 95 (950 oder 950a) ist jedoch eine manuelle Installation erforderlich. Im vorliegenden Kapitel werden die beiden Installationsarten beschrieben. Außerdem erhalten Sie Informationen zur Fehlerbehebung und zu Schlüsselwörtern.

#### **Verfügbare Treiber**

Die folgenden Treiber für Windows 98 und Windows 95 werden mit dem EtherJet CardBus Adapter ausgeliefert:

- Ein NDIS3-Treiber (IBMC.SYS)
- Ein NDIS4-Treiber (IBMCN4.SYS)
- Ein 32-Bit-ODI-Treiber (IBMC.LAN) mit gemischter Unterstützung

Zur Installation des NDIS3-Treibers IBMC.SYS verwenden Sie die in diesem Kapitel beschriebenen Prozeduren.

Anweisungen zur Installation des NDIS4-Treibers finden Sie in der Datei README.TXT auf der Diskette mit den Netztreibern für Windows 95, 98 und NT.

Wenn in Ihrer Umgebung die Verwendung des 32-Bit-ODI-Client-Treibers unter Windows 95 erforderlich ist (diese Information erhalten Sie bei Ihrem Netzadministrator), lesen Sie die Windows-Hilfedatei HELPDOCS.HLP, die sich auf der Installationsdiskette für DOS, Windows 3.x und NetWare befindet.

#### **Installation unter Windows 98**

Entsprechende Anweisungen enthält die Datei README.TXT auf der Diskette mit den Netztreibern für Windows 95, 98 und NT.

#### **Installation unter Windows 95**

- 1. Während Windows 95 aktiv ist, setzen Sie den EtherJet CardBus Adapter in den Steckplatz für CardBus-PC-Karten ein, und schließen Sie die Kabel wie in Kapitel 1, "Hardwareinstallation" auf Seite 1-1, gezeigt an.
	- Bei einer Plug-and-Play-Installation fahren Sie mit Punkt 2 fort.
	- Bei einer manuellen Installation fahren Sie mit Punkt 3 auf Seite 2-2 fort.

#### **Plug-and-Play-Installation (bei Versionen 950b OSR2 und höher)**

2. Wenn Windows 95 das Fenster "Neue Hardware gefunden" aufruft, befolgen Sie die in der Anzeige ausgegebenen Anweisungen, um die Installation vollständig auszuführen. In diesem Fall sind keine weiteren Schritte erforderlich.

Wird das Fenster "Neue Hardware gefunden" **nicht** angezeigt, fahren Sie mit Punkt 3 auf Seite 2-2 fort.

#### **Anmerkungen:**

- a. Wenn das Fenster "Neue Hardware gefunden" zwar angezeigt wird, der EtherJet CardBus Adapter jedoch nicht initialisiert wird oder im Geräte-Manager Konflikte für den Adapter angegeben werden, lesen Sie den Abschnitt "Fehlerbehebung unter Windows 95" auf Seite 2-3.
- b. Nehmen Sie die Installation auf einem tragbaren Toshiba-Computer vor und wird das Fenster "Neue Hardware gefunden" nicht angezeigt, enthält die Windows-Hilfedatei HELPDOCS.HLP auf der Installationsdiskette für DOS, Windows 3.x und NetWare weitere Anweisungen.

#### **Manuelle Installation ( Windows 95-Versionen 950 oder 950a)**

- 3. Klicken Sie auf **Start**, wählen Sie "Einstellungen" aus, und klicken Sie dann auf **Systemsteuerung**.
- 4. Doppelklicken Sie in der **Systemsteuerung** auf **Netzwerk**.
- 5. Klicken Sie im Fenster "Netzwerk" unter der Indexzunge "Konfiguration" auf **Hinzufügen**.
- 6. Doppelklicken Sie im Fenster "Netzwerkkomponenten auswählen" auf **Netzwerkkarte**.
- 7. Klicken Sie im Fenster "Netzwerkkarten auswählen" auf **Diskette**.
- 8. Legen Sie die Diskette mit den Netztreibern für Windows 95, 98 und NT ein.
- 9. Wird die Angabe "A:\" im Eingabefeld angezeigt, klicken Sie auf **OK** (andernfalls geben Sie den richtigen Pfad ein, und klicken Sie auf **OK**).
- 10. Wählen Sie das **manuelle Laden des IBM 10/100 EtherJet CardBus Adapters** aus, und klicken Sie auf **OK**.
- 11. Klicken Sie im Fenster "Netzwerk" auf **OK**.

Das IBM Dialogfenster enthält verschiedene Einstellungen. Ein Stern (\*) in einem Feld weist darauf hin, daß die aktuelle Einstellung nicht korrekt ist. Passen Sie in einem solchen Fall die Einstellung mit dem Ab- bzw. Aufwärtspfeil an, bis der Stern nicht mehr angezeigt wird.

- 12. Klicken Sie auf **OK**. Das Fenster zum Kopieren der Dateien wird geöffnet.
- 13. Legen Sie Ihre Original-CD oder -diskette von Windows 95 ein (geben Sie das entsprechende Laufwerk an), und klicken Sie auf **OK**. Das Fenster mit den Systemeinstellungen wird geöffnet.
	- **Anmerkung:** War Windows 95 vorinstalliert, befinden sich die benötigten Dateien im folgenden Verzeichnis:

c:\windows\options\cabs

- 14. Klicken Sie auf **Ja**, wenn Sie aufgefordert werden, den Computer erneut zu starten.
	- **Anmerkung:** Wird beim Warmstart von Windows 95 ein akustisches Fehlersignal ausgegeben, können Sie dieses Signal ignorieren.

## **Fehlerbehebung unter Windows 95**

Der EtherJet CardBus Adapter wird von Windows 95 Version 950b (OSR2) erkannt, jedoch nicht initialisiert bzw. es werden Fehler im Geräte-Manager angegeben.

Der EtherJet CardBus Adapter muß unter Windows 95 Version 950b und höher möglicherweise auch dann manuell installiert werden, wenn er durch das Programm erkannt wurde (dies wird durch die entsprechende Nachricht angegeben). Anweisungen zur manuellen Installation finden Sie im folgenden Abschnitt.

#### **Manuelle Installation unter Windows 95 Version 950b (OSR2) und höher**

- 1. Klicken Sie auf die Schaltfläche **Start**, die sich in der linken unteren Ecke der Anzeige befindet.
- 2. Wählen Sie die Menüoption **Einstellungen** aus.
- 3. Wählen Sie die Menüoption **Systemsteuerung** aus.
- 4. Doppelklicken Sie auf das Symbol "System".
- 5. Rufen Sie im Fenster "Eigenschaften für System" die Seite der Indexzunge "Geräte-Manager" auf.
- 6. Klicken Sie im Fenster "Geräte-Manager" auf den Eintrag für den **PCMCIA-Stecksockel**.

Nach Auswahl des PCMCIA-Stecksockels werden zwei CardBus-Steuereinheiten aufgelistet. Die Bezeichnungen für den "oberen" und den "unteren" Stecksockel können auf unterschiedlichen Maschinen variieren.

- Befindet sich der EtherJet CardBus Adapter im oberen Steckplatz, klicken Sie auf die CardBus-Steuereinheit für den oberen Steckplatz, um sie auszuwählen.
- Befindet sich der Adapter im unteren Steckplatz, klicken Sie auf die CardBus-Steuereinheit für den unteren Steckplatz, um sie auszuwählen (notieren Sie, in welchen Steckplatz der Adapter eingesetzt wurde).
- 7. Klicken Sie auf **Eigenschaften**. Aktivieren Sie in diesem Hardwareprofil das Kontrollkästchen für die **Inaktivierungsoption**.
- 8. Klicken Sie auf **OK**. Auf der inaktivierten CardBus-Steuereinheit wird ein rotes X angezeigt.
- 9. Klicken Sie auf der Seite der Indexzunge "Geräte-Manager" auf **OK**.
- 10. Öffnen Sie in Windows 95 OSR2 eine DOS-Sitzung, und löschen Sie die folgenden Dateien:

\WINDOWS\INF\\*.BIN\WINDOWS\INF\SX\*.INF\WINDOWS\SYSTEM\IBMC.SYS

11. Benennen Sie die Dateien CONFIG.SYS und AUTOEXEC.BAT um, um sicherzustellen, daß Windows 95 OSR2 im geschützten 32-Bit-Modus ausgeführt wird.

Windows 95 OSR2 unterstützt die gleichzeitige Verwendung von Treibern für den realen und den geschützten Modus nicht. Diese Kombination kann zu unvorhersehbaren Ergebnissen führen. Werden Treiber unterschiedlichen Typs verwendet, blockiert möglicherweise der Computer, oder das Netz arbeitet nicht. Mit den folgenden Befehlen können Sie die Dateien AUTOEXEC.BAT und CONFIG.SYS umbenennen:

REN C:\AUTOEXEC.BAT C:\AUTOEXEC.XðXREN C:\CONFIG.SYS C:\CONFIG.XðX

- 12. Führen Sie unter Windows 95 OSR2 einen Systemabschluß durch, und schalten Sie den Computer aus. Entfernen Sie den EtherJet CardBus Adapter physisch aus dem PC-Kartensteckplatz (notieren Sie sich, ob der Adapter im oberen oder im unteren PC-Kartensteckplatz eingesetzt war).
- 13. Starten Sie Windows 95 OSR2 erneut. Wenn das Plattenlaufwerk nicht mehr aktiv ist, setzen Sie den Adapter erneut in den PC-Kartensteckplatz ein, aus dem Sie ihn unter Punkt 12 entnommen haben.
- 14. Klicken Sie auf die Schaltfläche **Start**, wählen Sie **Einstellungen** und anschließend **Systemsteuerung** aus. Doppelklicken Sie auf **Hardware**. Wenn die Frage "Soll Windows für Sie nach neuer Hardware suchen?" ausgegeben wird, wählen Sie **Nein** aus, und klicken Sie auf **Weiter**.
- 15. Wählen Sie **Netzwerkkarten** aus, und klicken Sie auf **Weiter**. Wählen Sie unter "Hersteller" den Eintrag **IBM** aus, und klicken Sie auf die Schaltfläche **Diskette**.
- 16. Legen Sie die Diskette mit den Netztreibern für Windows 95, 98 und NT in das Diskettenlaufwerk ein, und vergewissern Sie sich, ob im Feld "Herstellerdateien kopieren von" die Angabe **A:** ausgewählt ist. Klicken Sie auf **OK**.
- 17. Wählen Sie die Option für das **manuelle Laden des IBM 10/100 EtherJet CardBus Adapters** aus, und klicken Sie auf **OK**. Klicken Sie nochmals auf **OK**, klicken Sie dann auf **Weiter** und anschließend auf **Fertigstellen**.

Der Assistent für PC-Karten (PCMCIA) wird aufgerufen. Eine Kopie der CAB-Dateien für Windows 95 OSR2 sollte bereits auf dem Computer vorhanden sein.

18. Wird die Frage

Verwenden Sie zum Installieren von Windows eine PC-Karte?

ausgegeben, wählen Sie **Nein** aus.

19. Zur Beantwortung der Frage

Möchten Sie selbst die Systemdateien prüfen...?

wählen Sie **Nein** aus. Klicken Sie auf **Weiter** und anschließend auf **Fertigstellen**.

20. Wählen Sie **Ja** aus, um einen Systemabschluß durchzuführen. Windows 95 OSR2 fügt den IBM Adapter im Geräte-Manager und den Netzwerkkomponenten hinzu. Je nach Installation werden von Ihnen möglicherweise die Disketten bzw. die CD von Windows 95 OSR2 angefordert, um ein Microsoft-Basisnetz einzurichten.

Windows 95 OSR2 enthält 32-Bit-Clients für:

- 1. Microsoft-Netzwerke
- 2. NetWare-Netzwerke

Anweisungen zur Installation des 32-Bit-ODI-Treibers enthält die Windows-Hilfedatei HELPDOCS.HLP auf der Installationsdiskette für DOS, Windows 3.x und NetWare.

**Anmerkung:** Ergänzende Informationen zu Version 950a von Windows 95 finden Sie in der Windows-Hilfedatei HELPDOCS.HLP auf der Installationsdiskette für DOS, Windows 3.x und NetWare.

## **Treiberparameter bei Windows 95 - Referenz**

Einstellungen für die Treiber IBMC.SYS ( NDIS3) und IBMCN4.SYS ( NDIS4)

Der Treiber IBMC.SYS ist ein NDIS3-Treiber. IBMCN4.SYS ist ein NDIS4-Treiber. Beide Treiber entsprechen der Microsoft Network Driver Interface Specification (NDIS).

Zu den Dateien, die für die Verwendung von IBMC.SYS unter Windows 95 erforderlich sind, gehören die folgenden Dateien:

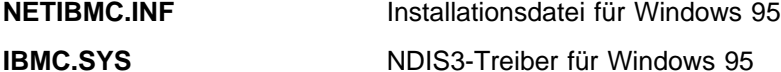

Vom Benutzer konfigurierbare Parameter für die Treiber IBMC.SYS und IBMCN4.SYS können Sie mit Hilfe der Windows 95-eigenen Systemsteuerung "Netzwerk" ändern. Dieses Applet fordert vom Benutzer die Auswahl von Parametern an und legt die entsprechenden Parameter im Register fest. Die folgenden Parameter können vom Benutzer konfiguriert werden:

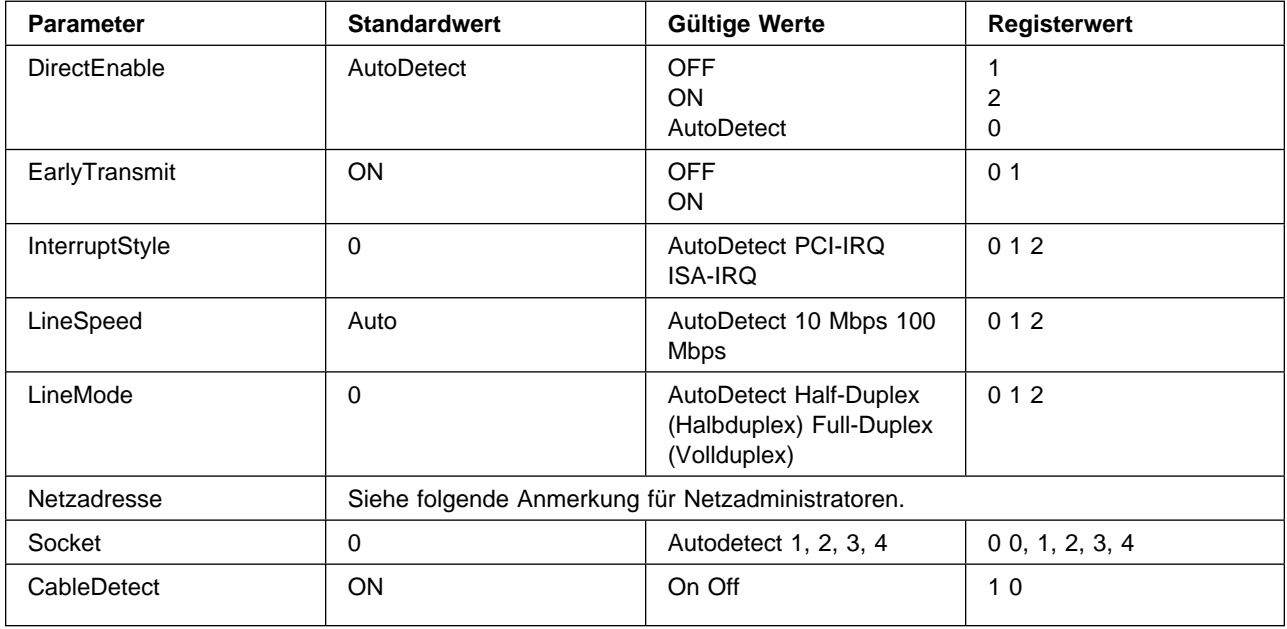

Nur für Netzadministratoren: Die Netzknotenadresse kann geändert werden, indem für die Netzadresse ein Wert wie beispielsweise 0080C7112233 angegeben wird. Gibt der Benutzer **keine** Netzadresse an, verwendet der Treiber IBMC.SYS die Netzknotenadresse, die in der Informationsstruktur des EtherJet CardBus Adapters angegeben ist.

**Anmerkung:** Definitionen der in der Tabelle aufgelisteten Schlüsselwörter finden Sie unter "Schlüsselwörter - Referenz (alle Treiber)" in Kapitel 4, "Diagnose und Fehlerbehebung" auf Seite 4-1.

## **Kapitel 3. Installation unter Windows NT**

Der EtherJet CardBus Adapter unterstützt die manuelle Installation unter Microsoft Windows NT 3.51 und NT 4.0. Die Plug-and-Play-Installation sowie der Austausch von CardBus-Adaptern bei laufendem Betrieb wird von Windows NT nicht direkt unterstützt. Eine solche Unterstützung kann jedoch durch eine Drittherstellersoftware, die Servicefunktionen für Karte und Sockel zur Verfügung stellt, erreicht werden.

Nachdem der EtherJet CardBus Adapter installiert wurde, ist der andere PC-Kartensteckplatz für eine andere PC-Karte verfügbar.

#### **Verfügbare Treiber**

Die folgenden Treiber für Windows NT sind auf der Diskette mit den Netztreibern für Windows 95, 98 und NT **vorgesehen:**

- IBMC.SYS NDIS3-Treiber
- IBMCNT.SYS Treiber für die Servicefunktionen für Karte und Sockel
- IBMCN4.SYS NDIS4-Treiber

Der NDIS3-Treiber IBMC.SYS und der Treiber IBMCNT.SYS werden im vorliegenden Kapitel beschrieben. Anweisungen für den NDIS4-Treiber enthält die Datei README.TXT auf der Diskette mit den Netztreibern für Windows 95, 98 und NT.

**Anmerkung:** Die neuesten Informationen über die CardBus-Unterstützung in Windows NT finden Sie in der Datei README.TXT auf der Diskette mit den Netztreibern für Windows 95, 98 und NT.

#### **Software mit Servicefunktionen für Karte und Sockel**

Einige Windows NT 4.0-Installationen enthalten Drittherstellersoftware mit Servicefunktionen für Karte und Sockel, die zur Verbesserung der PC-Karteninstallation und zur Unterstützung des Austausches bei laufendem Betrieb entwickelt wurde. Zusätzlich zu den NDIS3- und NDIS4-Standardtreibern hat IBM den Treiber IBMCNT.SYS entwickelt, um eine zusätzliche Unterstützung für bestimmte Softwareprodukte mit Servicefunktionen für Karte und Sockel zu bieten.

Der EtherJet CardBus Adapter unterstützt die folgende Windows NT 4.0-Software mit Servicefunktionen für Karte und Sockel:

**"CardExecutive for NT 4.0" von Phoenix Technologies** - Das Phoenix-Produkt "CardExecutive" wird durch den speziellen Treiber IBMCNT.SYS für Servicefunktionen für Karte und Sockel unterstützt.

**"CardWare for Windows NT 4.0" von Award Software** - Anweisungen zur Verwendung des Award-Produkts "CardWare" enthält die Datei README.TXT auf der Diskette mit den Netztreibern für Windows 95, 98 und NT.

**"CardWizard for NT 4.0" von SystemSoft Corporation** - Das SystemSoft-Produkt "CardWizard" wird durch den NDIS3-Treiber IBMC.SYS unterstützt.

**"PC Card Controller for NT" von Softex Incorporated** - Das Softex-Produkt "PC Card Controller for NT" bietet eine ähnliche Funktionalität wie das Phoenix-Produkt "CardExecutive". Wenn Sie die Softex-Software verwenden, befolgen Sie die Anweisungen für das Phoenix-Produkt "CardExecutive".

#### **Zu verwendender Treiber**

Anhand der folgenden Informationen können Sie bestimmen, welcher Treiber in Ihrer Umgebung verwendet werden muß.

**IBMC.SYS** - Zu verwenden unter NT 3.51 und 4.0 ohne Servicefunktionen für Karte und Sockel sowie unter NT 4.0 mit dem SystemSoft-Produkt "CardWizard for NT 4.0".

**IBMCNT.SYS** - Zu verwenden unter NT 4.0 mit der Phoenix-Software "CardExecutive" und dem Softex-Produkt "PC Card Controller for NT".

**IBMCN4.SYS** - Nähere Informationen finden Sie in der Datei README.TXT auf der Diskette mit den Netztreibern für Windows 95, 98 und NT.

#### **Installation unter NT 4.0**

Setzen Sie den EtherJet CardBus Adapter in den Steckplatz für CardBus-PC-Karten ein.

- **Adapter wird vom Programm erkannt:** Wird der EtherJet CardBus Adapter vom Programm erkannt, fahren Sie mit dem Abschnitt "Installation unter NT 4.0 bei Verwendung von Servicefunktionen für Karte und Sockel" fort.
- **Adapter wird vom Programm nicht erkannt:** Wird der EtherJet CardBus Adapter vom Programm nicht erkannt, fahren Sie mit dem Abschnitt "Installation unter NT 4.0 ohne Verwendung von Servicefunktionen für Karte und Sockel" fort.

#### **Installation unter NT 4.0 bei Verwendung von Servicefunktionen für Karte und Sockel**

- 1. Nachdem die Software mit den Servicefunktionen für die Karte den Adapter erkannt hat, befolgen Sie die für diese Software in der Anzeige ausgegebenen Installationsanweisungen. Es wird empfohlen, für die Ressourcen die Standardeinstellungen zu verwenden.
- 2. Enthält die Software mit den Servicefunktionen für die Karte einen Treiber für den EtherJet CardBus Adapter, installieren Sie diesen Treiber. Auf der IBM WWW-Site können Sie prüfen, ob Sie über die neueste Diskette mit den Netztreibern für Windows 95, 98 und NT verfügen. Andernfalls befolgen Sie die folgenden Richtlinien:
	- **"CardWizard" von SystemSoft** Die Software mit den Servicefunktionen für die Karte zeigt in der Task-Leiste ein CardWizard-Symbol an, wenn Sie den Adapter einsetzen. Verwenden Sie den Treiber **IBMC.SYS**, der sich im Stammverzeichnis auf der Diskette mit den Netztreibern für 95, 98 und NT befindet.
- **"CardExecutive" von Phoenix** und **"PC Card Controller" von Softex** Verwenden Sie den Treiber **IBMCNT.SYS**. Dieser befindet sich im Verzeichnis \IBMCNT der Diskette mit den Netztreibern für Windows 95, 98 und NT. Wenn die Software mit den Servicefunktionen für die Karte die Treiberdiskette anfordert, geben Sie den folgenden Pfad ein: **A:\IBMCNT\**.
- Anweisungen für das Award-Produkt "CardWare" enthält die Datei README.TXT auf der Diskette mit den Netztreibern für Windows 95, 98 und NT.

## **Installation unter NT 4.0 ohne Verwendung von Servicefunktionen für Karte und Sockel**

Gehen Sie anhand der folgenden Anweisungen vor, wenn der EtherJet CardBus Adapter nach dem Einsetzen vom Programm nicht erkannt wurde. Dies weist darauf hin, daß keine Software mit Servicefunktionen für Karte und Sockel verwendet wird.

- 1. Während der EtherJet CardBus Adapter im PC-Kartensteckplatz eingesetzt ist, klicken Sie auf **Start**, klicken Sie auf **Einstellungen**, und wählen Sie **Systemsteuerung** aus. Die Anzeige der Systemsteuerung wird geöffnet.
- 2. Doppelklicken Sie auf das Symbol **Netzwerk**. Das Fenster "Netzwerkeinstellungen" wird geöffnet.
- 3. Klicken Sie auf die Indexzunge **Netzwerkkarten**. Das Fenster "Netzwerkkarten" wird geöffnet.
- 4. Klicken Sie auf **Hinzufügen**. Das Fenster zur Auswahl der Netzwerkkarte wird geöffnet.
- 5. Klicken Sie auf **Diskette**, und legen Sie die Diskette mit den Netztreibern für Windows 95, 98 und NT ein.
- 6. Klicken Sie auf **OK**. Das Fenster zur Auswahl einer OEM-Option wird geöffnet.
- 7. Klicken Sie auf **OK**. Es wird kurz das Fenster "Windows NT-Setup" angezeigt.
- 8. Das Fenster mit den Einstellungen für den EtherJet CardBus Adapter wird geöffnet. Es enthält die Standardeinstellungen.
	- **Anmerkung:** In der Regel kann der CardBus Adapter unter Verwendung der Standardeinstellungen problemlos betrieben werden. Beachten Sie jedoch bitte die aktuellsten Hinweise in der Datei README.TXT auf der Netztreiberdiskette für Windows 95, 98 und NT.
- 9. Klicken Sie auf **OK**. Das Fenster mit den Netzwerkeinstellungen wird erneut angezeigt.
- 10. Klicken Sie auf **Schließen**. Wenn Dialogfenster angezeigt werden, die sich auf die Konfiguration von Netzprotokollen beziehen, klicken Sie auf **Abbrechen**, und setzen Sie sich mit Ihrem Netzadministrator in Verbindung.
- 11. Nachdem das Fenster mit der Änderung der Netzwerkeinstellungen geöffnet wurde, klicken Sie auf **Ja**, um den Computer erneut zu starten.

#### **Installation unter NT 3.51**

- 1. Setzen Sie den EtherJet CardBus Adapter ein.
- 2. Doppelklicken Sie auf **Systemsteuerung**. Die Systemsteuerung wird geöffnet.
- 3. Doppelklicken Sie auf das Symbol **Netzwerk**. Das Fenster mit den Netzwerkeinstellungen wird geöffnet.
- 4. Klicken Sie auf die Optionen **Netzwerkkarte Hinzufügen**. Das Fenster zum Hinzufügen von Netzwerkkarten wird geöffnet.
- 5. Blättern Sie in der angezeigten Liste, um den Eintrag für **andere Adapter, für die eine Diskette des Herstellers benötigt wird**, auszuwählen.
- 6. Klicken Sie auf die Option zum **Fortsetzen**. Das Fenster "Diskette einlegen" wird angezeigt.
- 7. Legen Sie die Diskette mit den Netztreibern für Windows 95, 98 und NT ein.
- 8. Klicken Sie auf **OK**. Das Fenster zur Auswahl einer OEM-Option wird geöffnet.
- 9. Klicken Sie auf **OK**.
- 10. Das Fenster für die Konfiguration des EtherJet CardBus Adapters wird geöffnet. Es enthält die Standardeinstellungen.
- 11. Klicken Sie auf **OK**. Das Fenster mit den Netzwerkeinstellungen wird erneut angezeigt.
- 12. Klicken Sie auf **OK**. Das Fenster mit der Änderung der Netzwerkeinstellungen wird geöffnet.
- 13. Klicken Sie auf **Computer neu starten**, damit der Computer erneut gestartet wird.

#### **CardBus Adapter unter NT 3.51 entfernen**

- 1. Doppelklicken Sie auf **Systemsteuerung**. Die Systemsteuerung wird geöffnet.
- 2. Doppelklicken Sie auf das Symbol **Netzwerk**. Das Fenster mit den Netzwerkeinstellungen wird geöffnet.
- 3. Wählen Sie den Eintrag für den **IBM 10/100 EtherJet CardBus Adapter** aus.
- 4. Klicken Sie auf **Entfernen**.
- 5. Klicken Sie auf **Ja**, um die Aktion zu bestätigen.

#### **Treiberparameter bei Windows NT**

Die Parameter für die Treiber IBMC.SYS, IBMCNT.SYS und IBMCN4.SYS können Sie über das Symbol "Netzwerk" in der Windows NT-Systemsteuerung ändern. Dieses Applet verwendet die Datei OEMSETNT.INF, um die entsprechenden Parameter im Register festzulegen.

**Anmerkung:** Definitionen der in der Tabelle ausgelisteten Schlüsselwörter finden Sie unter "Schlüsselwörter - Referenz (alle Treiber)" in Kapitel 4, "Diagnose und Fehlerbehebung" auf Seite 4-1.

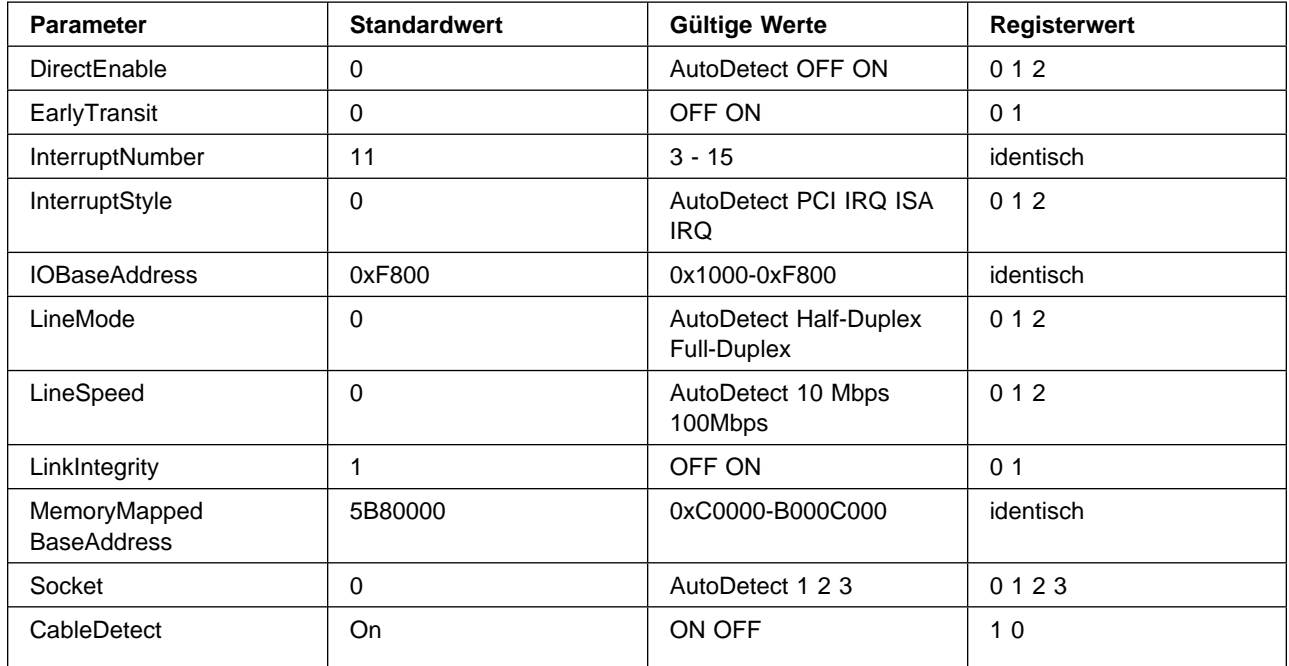

#### **Nur für Netzadministratoren:**

Die Netzknotenadresse kann manuell geändert werden.

- 1. Verwenden Sie den Befehl "Ausführen", geben Sie regedit ein, und drücken Sie die **Eingabetaste**.
- 2. Wählen Sie HKEY\_LOCAL\_MACHINE, System, CurrentControlSet, Services, IBMC aus.
- 3. Klicken Sie auf das Menü **Bearbeiten**, wählen Sie die Option **Neu** und dann die Option **Zeichenfolge** aus.
- 4. Benennen Sie die Angabe "Neuer Wert" in die Netzadresse um (verwenden Sie keine Leerzeichen, Groß-/Kleinschreibung muß beachtet werden), und drücken Sie die **Eingabetaste**.
- 5. Doppelklicken Sie anschließend auf **NetworkAddress**, und geben Sie die zwölfstellige Adresse (ohne Leerzeichen) im Feld "Zeichenfolge bearbeiten" ein. Klicken Sie anschließend auf **OK**.

## **Kapitel 4. Diagnose und Fehlerbehebung**

Das vorliegende Kapitel enthält ergänzende Informationen zu Diagnose und Fehlerbehebung beim EtherJet CardBus Adapter. Spezifische Fehlerbehebungsinformationen für Ihre Betriebsumgebung enthält das entsprechende Installationskapitel. Diese ergänzenden Informationen sind für Benutzer oder Netzadministratoren gedacht, die bereits mit dem EtherJet CardBus Adapter und der zugehörigen Benutzerdokumentation vertraut sind und die nach Abschluß der entsprechenden Installations- und Fehlerbehebungsprozeduren für ihre Betriebsumgebung Probleme festgestellt haben.

**Anmerkung:** Zusätzliche Informationen zur Fehlerbehebung enthält die Windows-Hilfedatei HELPDOCS.HLP auf der Installationsdiskette für DOS, Windows 3.x und NetWare.

Das vorliegende Kapitel behandelt die folgenden Themen:

- LED-Anzeigen
- Diagnosetest
- Prüfliste zur Fehlerbehebung
- Schlüsselwörter Referenz (alle Treiber)

#### **Zusätzliche Informationsquellen**

Ziehen Sie bei Bedarf die Dokumentation für Ihren Computer und Ihr Netz hinzu. Die neuesten technischen Anmerkungen zum EtherJet CardBus Adapter finden Sie in der Datei **README.TXT** auf der Installationsdiskette für DOS, Windows 3.x und NetWare.

Anhang A, "Services zur Produktunterstützung" auf Seite A-1, enthält Informationen über den Zugriff auf die Services der IBM Unterstützungsfunktion.

## **LED-Anzeigen**

Die folgenden Bedingungen müssen erfüllt werden, damit die LED-Anzeigen auf dem Kabelmodul des EtherJet CardBus Adapters funktionieren: (1) Die Karte ist in einen PC-Kartensteckplatz eingesetzt und (2) mit dem Netz verbunden worden, (3) der Computer ist eingeschaltet, und (4) der Netztreiber wurde geladen.

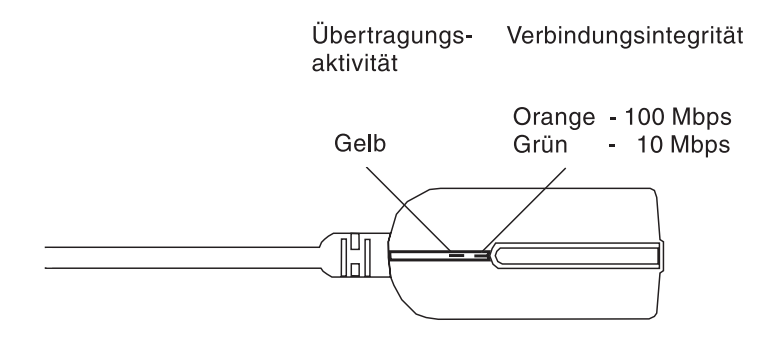

Abbildung 4-1. LAN-Adapterkabel (100BASE-TX/10BASE-T)

#### **Diagnoseselbsttest**

IBM stellt ein Diagnoseprogramm zum Selbsttest sowohl für DOS als auch für Windows zur Verfügung. Das Programm testet mehrere Funktionen des EtherJet CardBus Adapters. Außerdem erstellt es Berichte mit Testergebnissen, der Seriennummer der Einheit und der Knotenadresse.

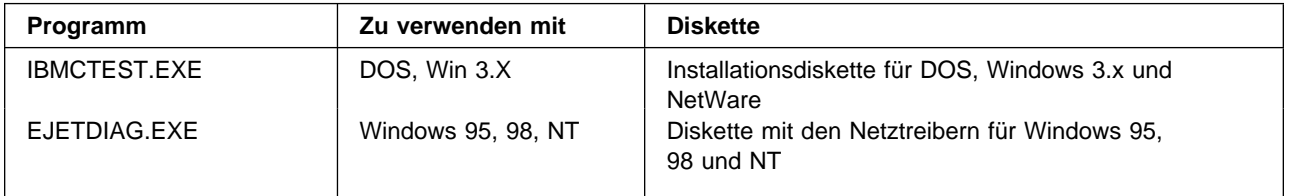

**Anmerkung:** IBMCTEST kann nur über die MS-DOS-Befehlszeile ausgeführt werden. Eine Ausführung in einem DOS-Fenster unter Windows ist nicht möglich.

## **Diagnoseprogramm für DOS ausführen**

Gehen Sie folgendermaßen vor, um den Selbsttest auszuführen:

- 1. Installieren Sie den EtherJet CardBus Adapter gemäß der in Kapitel 1, "Hardwareinstallation" auf Seite 1-1, beschriebenen Anweisungen.
- 2. Führen Sie einen Systemabschluß durch, und starten Sie den Computer erneut von MS-DOS aus. Laden Sie keinen Netztreiber.
	- **Anmerkung:** Führen Sie IBMCTEST nicht mit geladenem Netztreiber aus. Durch das Laden eines Netztreibers vor Ausführung von IBMCTEST können beim Verlassen des Testdienstprogramms unvorhersehbare Ergebnisse auftreten.
- 3. Geben Sie an der MS-DOS-Eingabeaufforderung **IBMCTEST** ein, und drücken Sie die **Eingabetaste**.

#### **Hauptanzeige**

Das Programm besteht aus mehreren Funktionsschaltflächen und einem Teilfenster. Nach Auswahl oder Aufruf einer Funktion wird die entsprechende Anzeige im Teilfenster ausgegeben. Sie wird dort bis zur Auswahl einer anderen Funktion angezeigt. Zum Verlassen von IBMCTEST geben Sie **x** ein, oder wählen Sie die entsprechende Schaltfläche (**Exit**) aus. .

Solange eine Funktion aktiv ist, sieht die Schaltfläche in der Anzeige aus, als ob sie tatsächlich heruntergedrückt wäre. Wenn die Schaltfläche wieder als nicht heruntergedrückt angezeigt wird, ist die Funktion vollständig ausgeführt worden, und es wird eine passive Ergebnisanzeige ausgegeben.

Durch die entsprechende Schaltfläche können insgesamt neun Funktionen in der Hauptanzeige aufgerufen werden. Zur Auswahl der Schaltfläche geben Sie den auf der Schaltfläche hervorgehobenen Buchstaben ein, oder verwenden Sie die linke Maustaste. Eine Online-Hilfefunktion ist verfügbar.

**Anmerkung:** Notieren Sie Modell- und Seriennummer des EtherJet CardBus Adapters für spätere Referenzzwecke.

#### **Diagnoseprogramm für Windows ausführen**

- 1. Stellen Sie sicher, daß der EtherJet CardBus Adapter installiert und so konfiguriert wurde, daß er mit Ihrer Windows-Version verwendet werden kann.
- 2. Legen Sie die Diskette mit den Netztreibern für Windows 95, 98 und NT ein.
- 3. Wählen Sie die Optionen **Datei** und **Ausführen** aus, und geben Sie dann **a:\EJETDIAG.EXE** ein.
- 4. Navigieren Sie im Diagnoseprogramm, indem Sie auf die entsprechende Indexzunge klicken. Wenn Sie die Arbeit mit dem Diagnoseprogramm beendet haben, klicken Sie auf OK, um das Programm zu verlassen.

## **Prüfliste zur Fehlerbehebung**

- Informationen zur Fehlerbehebung enthält die Datei HELPDOCS.HLP auf der Installationsdiskette für DOS, Windows 3.x und NetWare.
- Lesen Sie die Datei README.TXT auf der Installationsdiskette für DOS, Windows 3.x und NetWare.
- Vergewissern Sie sich, daß Sie über die aktuellen Treiber für Ihren Adapter verfügen. Die Versionsnummern können Sie auf der IBM WWW-Site unter der folgenden Adresse prüfen**:**

#### **http://www.networking.ibm.com/support/ejetcardbus**

- Lassen Sie beim Laden der Treiber oder bei der Ausführung des Testdienstprogramms das LAN-Adapterkabel am EtherJet CardBus Adapter angeschlossen.
- Unter Novell müssen Sie sicherstellen, daß der von Ihnen verwendete Rahmentyp (FRAME TYPE) mit dem des Datei-Servers identisch ist. Der Rahmentyp des Servers sollte als erster Rahmentyp in der Datei NET.CFG angegeben sein.
- Versuchen Sie in einer Umgebung mit verdrillten Zwillingskabeln, den Stecker direkt in den Hub oder den Ringleitungsverteiler einzustecken.
- Stellen Sie eine Verbindung zu einer Netzverbindung her, von der Sie wissen, daß sie funktioniert.
- Versuchen Sie, den EtherJet CardBus Adapter auf einem anderen Computer zu verwenden.
- Versuchen Sie, sofern verfügbar, einen anderen IBM Adapter zu verwenden.
- Wenn Ihr Computer über mehrere PC-Kartensteckplätze verfügt, setzen Sie den Adapter in einen anderen Steckplatz ein.
- Sind auf Ihrem Computer mehrere PC-Karteneinheiten installiert, entfernen Sie die PC-Karteneinheiten, die keine IBM Produkte sind.
- Testen Sie den IBM Adapter, ohne die Servicefunktionen für Karte und Sockel zu laden. Hierdurch werden Konflikte zwischen dem IBM Adapter und diesen Servicefunktionen vermieden. Die Unterbrechung, die Speicheradressenposition und die E/A-Adresse für die Treiber der Servicefunktionen für Karte und Sockel müssen den IBM Konfigurationen in der Datei NET.CFG bzw. PROTOCOL.INI (sofern verwendet) entsprechen.
- Stellen Sie sicher, daß die IBM Unterbrechung, Speicheradresse und E/A-Adresse keine Konflikte mit anderen installierten Hardwareeinheiten (z. B. Audiokarten, CD-ROM-Laufwerke oder Stifte) verursacht.
- Versuchen Sie, die CardBus-Treiber in unterschiedliche Speicherpositionen zu laden (z. B. C800, CC00, D400, D800).
- Versuchen Sie, unterschiedliche Unterbrechungspositionen zu verwenden (z. B. 5, 10, 11).
- Versuchen Sie, unterschiedliche Anschlußadressen zu verwenden (z. B. 280, 290, 310, 320).

## **Schlüsselwörter - Referenz (alle Treiber)**

**Anmerkung:** Die Konfigurationsschlüsselwörter für alle Treiber des EtherJet CardBus Adapters werden in alphabetischer Reihenfolge aufgeführt. Die Informationen zu den einzelnen Betriebssystemen enthalten Angaben über die für diese Umgebung spezifischen Schlüsselwörter. Lesen Sie zu Windows 3.x, IBM OS/2 und 32-Bit-ODI die Datei HELPDOCS.HLP auf der Installationsdiskette für DOS, Windows 3.x und NetWare.

**CableDetect** schaltet die Funktion zur Kabelerkennung ein bzw. aus. Ist diese Funktion aktiviert, wird der Adapter in den Stromsparmodus versetzt, wenn er erkennt, daß kein LAN-Kabel angeschlossen ist.

**CACHE** legt die Zeilenlänge für den System-Cache auf der CardBus-Brücke fest. Die entsprechenden Werte sind systemabhängig. Mögliche Werte sind 0 (Cache inaktiviert), 4, 8, 16 oder 32. Änderungen können sich auf die Netzleistung auswirken.

**DIRECTENABLE** (32-Bit-NDIS3-Treiber IBMC.SYS) erzwingt die Methode, mit der der Treiber bestimmt, ob ein EtherJet CardBus Adapter vorhanden ist. Gültige Parameter sind AutoDetect, Off und On. Der Parameter AutoDetect ermöglicht es dem Treiber zu bestimmen, ob die CardBus-Brücke bereits durch einen anderen Enabler wie beispielsweise die Servicefunktionen für Karte und Sockel eingerichtet wurde. Wenn dies der Fall ist, verwendet der Treiber die aktuelle Konfiguration. Der Parameter On zwingt den Treiber zur Aktivierung der CardBus-Brücke, ohne ihren aktuellen Status zu prüfen.

**DRIVERNAME**=**IBMC\$** ist als erstes Element im IBM Abschnitt der Datei PROTOCOL.INI für den Treiber IBMCNDIS erforderlich.

**EARLYRECEIVE** siehe NOEARLYRX.

**EARLYTRANSMIT** siehe NOEARLYTX.

**ERT** gibt den Schwellenwert für das erweiterte vorausschauende Pipelining an. Gültige Einstellungen sind LOW, MEDIUM und HIGH. Die Änderung dieses Werts wirkt sich, abhängig vom Computersystem, auf die Netzleistung aus.

**INT**, INTERRUPTNUMBER siehe IRQ.

**INTERRUPTSTYLE (nur bei 32-Bit-NDIS3-Treiber IBMC.SYS)** zwingt den Treiber, ISA-IRQ-Leitwegwahl oder PCI-IRQ-Leitwegwahl zu verwenden. (IRQ=Interrupt Request=Unterbrechungsanforderung) Einige CardBus-l/ISAIRQkönnen die Leitwegwahl für Unterbrechungsanforderungen sowohl im PCI- als auch im ISA-Modus unterstützen. Gültige Parameter sind AutoDetect, PCI-IRQ und ISA-IRQ. Das Standardschlüsselwort ist AutoDetect.

**IOADDRESS, IOBASEADDRESS** gibt die Basis-E/A-Adresse für die E/A-Anschlüsse des EtherJet CardBus Adapters in Hexadezimalschreibweise an. Der EtherJet CardBus Adapter benötigt 128 zusammenhängende E/A-Adressen, wenn er im E/A-Modus betrieben wird. Wird der Modus der speicherorientierten Ein-/Ausgabe verwendet, werden keine E/A-Anschlüsse benötigt. Wenn dieser Parameter nicht festgelegt wird, erkennt der Treiber einen E/A-Anschluß automatisch.

#### **I/O PORT** siehe IOADDRESS

**IRQ** gibt eine Hardwareunterbrechung für den Adapter an. Werden auf der CardBus-Brücke PCI-Unterbrechungen verwendet, wird dieser Parameter ignoriert (es sei denn, er wird durch das Schlüsselwort ISAIRQ überschrieben). Wenn dieser Parameter nicht festgelegt wird, stellt der Treiber eine Unterbrechungsanforderung (IRQ) automatisch fest.

**ISAIRQ** zwingt den Treiber zur Verwendung der ISA-IRQ-Leitwegwahl (IRQ=Interrupt Request=Unterbrechungsanforderung) Einige CardBus-Brücken unterstützen sowohl die PCI- als auch die ISA-IRQ-Leitwegwahl. Der Treiber bestimmt automatisch die beste Auswahl für diese Option, sofern dieses Schlüsselwort nicht ein anderes Schlüsselwort überschreibt.

**LATENCY** gibt den Latenzzeitgeber für die CardBus-Brücke an. Dieser Parameter wirkt sich auf die Bus-Master-Fähigkeit des EtherJet CardBus Adapters aus. Durch die Änderung dieses Parameters kann die Systemleistung beeinflußt werden. Gültige Werte sind Dezimalzahlen von 1 bis 255. Der Standardwert ist 32. Die Latenzzeit sollte herabgesetzt werden, wenn mehr als eine periphere Einheit, beispielsweise ein Modem, verwendet wird. Ist der EtherJet CardBus Adapter die einzige periphere Einheit, sollte eine höhere Latenzzeit (z. B. 255) verwendet werden.

**LINEMODE** (16-Bit-DOS-Treiber) wählt entweder den Halbduplex- oder den Vollduplexmodus für das Netz aus. Gültige Parameter sind AUTO, HALF oder FULL. Bei Auswahl des Vollduplexmodus (FULL) kann der EtherJet CardBus Adapter gleichzeitig Daten senden und empfangen, wenn er mit einem Vollduplexknoten verbunden ist. Standardwert ist AUTO.

**LINEMODE** (32-Bit-NDIS3-Treiber IBMC.SYS) wählt entweder den Halbduplexoder den Vollduplexmodus für das Netz aus. Gültige Parameter sind AutoDetect, Half Duplex und Full-Duplex. Bei Auswahl des Vollduplexmodus (FULL) kann der EtherJet CardBus Adapter gleichzeitig Daten senden und empfangen, wenn er mit einem Vollduplexknoten verbunden ist. Standardwert für das Schlüsselwort ist AutoDetect.

**LINESPEED** (16-Bit-DOS-Treiber) erzwingt einen Betrieb in 10 oder in 100 Mbps. Wenn das Schlüsselwort nicht angegeben wird, wird die Übertragungsgeschwindigkeit automatisch ermittelt (Standardeinstellung).

**LINESPEED** (32-Bit-NDIS3-Treiber IBMC.SYS) erzwingt einen Betrieb in 10 oder in 100 Mbps. Gültige Parameter sind AutoDetect, 10 Mbps und 100 Mbps. Standardwert ist AutoDetect.

**LINKDISABLE** inaktiviert die Verbindungsintegrität für Nicht-IEEE-Netze des Typs 10BASE-T (z. B. StarLAN 10). Wenn dieses Schlüsselwort nicht in der Befehlszeile des Treibers angegeben wird, ist die Verbindungsintegrität für den Treiber standardmäßig aktiviert.

**MEM, MEMORY** gibt die Speicherposition auf dem Host-PC für den IBM Adapter in Hexadezimalschreibweise an, wenn das Schlüsselwort MODE MEMORY (speicherorientierte Ein-/Ausgabe) verwendet wird (siehe MODE). Der Speicherblock belegt 4 KB des Host-Speichers.

**MODE** Wird dieses Schlüsselwort auf den Parameter IO gesetzt, werden Anforderungen für den Modus mit speicherorientierter Ein-/Ausgabe auf Systemen inaktiviert, die lediglich eine ein-/ausgabegesteuerte Karte unterstützen. Die Einstellung MEMORY erhöht die Leistung auf Computern, die eine gleichzeitige Verfügbarkeit von Speicher- und E/A-Ressourcen zulassen.

**NETWORKADDRESS** ermöglicht das Überschreiben der eindeutigen Netzknotenadresse des Adapters durch eine andere Knotenadresse.

**NOBURST** inaktiviert Lesevorgänge im Blockbetrieb auf dem EtherJet CardBus Adapter. Durch Verwendung dieses Schlüsselworts wird der Adapter gezwungen, für jeden Lesevorgang eine Bus-Master-Anforderung auszugeben, was die Leistung beeinträchtigt.

**NOCHECK** inaktiviert die Prüfung von Adapterressourcen. Wenn der Code, mit dem der Treiber Erkennungs- und Prüfvorgänge ausführt, beim Laden Probleme verursacht, kann die Funktion mit diesem Schlüsselwort ausgeschaltet werden.

**NODEADDRESS** siehe NETWORKADDRESS.

**NOEARLYRX** inaktiviert die Funktionen für das erweiterte vorausschauende Pipelining des EtherJet CardBus Adapters. Dieses Schlüsselwort kann zur Fehlerbehebung auf Systemen verwendet werden, bei denen unerklärbare Netzprobleme auftreten. Die Verwendung dieses Schlüsselworts kann die Leistung beeinträchtigen.

**NOEARLYTX** inaktiviert die Fähigkeit des EtherJet CardBus Adapters zur frühen Übertragung. Dieses Schlüsselwort kann zur Fehlerbehebung auf Systemen verwendet werden, bei denen unerklärbare Netzprobleme auftreten. Die Verwendung dieses Schlüsselworts kann die Leistung beeinträchtigen.

**NOLED** inaktiviert die LED-Anzeigen zum Zweck der Stromersparnis.

**NOPREFETCH** inaktiviert die Bereitstellung im speicherorientierten E/A-Modus, indem diese Fähigkeit der CardBus-Brücke inaktiviert wird. Die Verwendung dieses Schlüsselworts kann die Leistung beeinträchtigen.

**NOWRITEPOST** inaktiviert die Übermittlung von Schreibvorgängen durch Ausschalten dieser Funktion an der CardBus-Brücke. Die Verwendung dieses Schlüsselworts kann die Leistung beeinträchtigen.

**PCIIRQ** zwingt den Treiber zur Verwendung der PCI-IRQ-Leitwegwahl (IRQ=Interrupt Request=Unterbrechungsanforderung) Einige CardBus-Brücken unterstützen sowohl die PCI- als auch die ISA-IRQ-Leitwegwahl. Der Treiber bestimmt automatisch die beste Auswahl für diese Option, sofern dieses Schlüsselwort nicht ein anderes Schlüsselwort überschreibt.

**PORT** (ODI-Treiber) siehe IOADDRESS.

**RXBUFFERSIZE** legt die Größe des Adapterpuffers für den Empfang von Paketen fest. Diese Größe wird mit einer Dezimalzahl im Bereich von 1 - 30 bei 16-Bit-Treibern und 1 - 100 beim 32-Bit-ODI-Treiber angegeben. Jedes Paket fügt der residenten Größe des Treibers 1520 Byte hinzu. Der Standardwert ist 15 Pakete.

**SINT** (Pakettreiber) ist eine Hexadezimalzahl zwischen 60 und 80, die eine Softwareunterbrechung angibt. Der Standardwert ist 60.

**SOCKET** (16-Bit-DOS-Treiber) gibt die Nummer des PC-Kartensteckplatzes auf dem Host-Computer an, in den der IBM CardBus-Adapter eingesetzt ist. Wenn die Nummer eines Steckplatzes angegeben ist, wird nur der angegebene Steckplatz auf den IBM Adapter hin überprüft. Wird kein Steckplatz angegeben, werden alle Steckplätze durchsucht, bis der IBM Adapter gefunden wurde.

**SOCKET** (32-Bit-NDIS3-Treiber IBMC.SYS) gibt die Nummer des PC-Steckplatzes oder -Stecksockels auf dem Host-Computer an, in den der EtherJet CardBus Adapter eingesetzt ist. Gültige Parameter sind AutoDetect, 1, 2, 3 und 4. Wenn die Nummer eines Steckplatzes angegeben ist, wird nur der angegebene Steckplatz auf den EtherJet CardBus Adapter hin überprüft. Der Standardwert für das Schlüsselwort lautet AutoDetect. Hierbei überprüft der Treiber automatisch alle Steckplätze auf den EtherJet CardBus Adapter hin.

**TXBUFFERSIZE** legt die Größe des Adapterpuffers für die Übertragung von Paketen fest. Diese wird in Übertragungspaketen durch eine Dezimalzahl von 1 - 10 (bei 16-Bit-Treibern) oder von 1 - 100 (beim 32-Bit-ODI-Treiber) angegeben. Jedes Paket fügt der residenten Größe des Treibers 1520 Byte hinzu. Der Standardwert ist 2 Pakete.

**VERBOSE** zeigt zusätzliche Konfigurationsdaten beim Laden des Treibers an. Hierzu gehören unter anderem Informationen über die CardBus-Steuereinheit auf der PCI-zu-CardBus-Brücke des Host-Computers.

## **Anhang A. Services zur Produktunterstützung**

#### **Hilfedateien**

Die Datei HELPDOCS.HLP auf der Installationsdiskette für DOS, Windows 3.x und NetWare enthält ausführliche Informationen über den EtherJet CardBus Adapter.

Die Hilfethemen dieser Datei sind:

- Hilfe für Windows 95
- Hilfe für IBM OS/2
- Hilfe für 32-Bit-ODI
- Hilfe für Windows 3.x
- "IBM Produktunterstützung"

#### **IBM Produktunterstützung**

Die folgende IBM Produktunterstützung ist verfügbar:

 Laden Sie den Code aus dem Internet oder dem IBM BBS (Bulletin Board System) herunter.

Sie können die neuesten Treiber und den zugehörigen Code von der IBM WWW-Site oder über das BBS herunterladen. Außerhalb der USA und Kanada erhalten Sie Informationen über BBS bei Ihrem IBM Vertriebsbeauftragten.

- World Wide Web:
	- Führen Sie folgendes mit einem Web-Browser aus:
		- 1. Öffnen Sie die folgende Seite: http://www.networking.ibm.com/support/ejetcardbus
		- 2. Hier können Sie auf die neuesten Treiber, technische Tips und Produktinformationen zugreifen.
	- Weitere Informationen über andere IBM Produkte für dem Netzbetrieb finden Sie auf der IBM Homepage zum Netzbetrieb unter der folgenden Adresse:

http://www.networking.ibm.com

- Über FTP können Sie als "Anonymous" zugreifen auf lansupport.raleigh.ibm.com, Verzeichnis /pub/products/lanprods/ethernet
- **Anmerkung:** Zum Zeitpunkt der Drucklegung dieser Veröffentlichung wurden die aktuellen Adressen auf dem Internet-Server angegeben. Sollte sich herausstellen, daß eine Internet-Adresse nicht verfügbar ist, können Sie in der Datei README prüfen, ob eine neue Adresse verfügbar ist. (Unter "Hilfedateien" wird beschrieben, wie Sie auf diese Informationen zugreifen.)

# **Anhang B. Spezifikationen**

## **Allgemeine Spezifikationen**

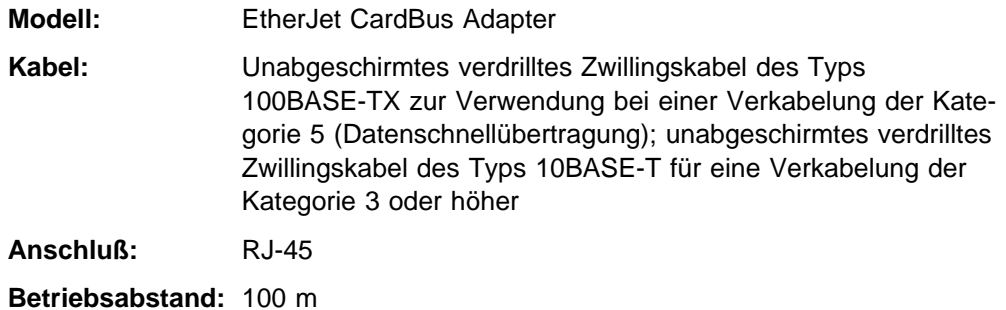

## **Ethernet-Spezifikationen**

Ethernet IEEE 802.3 bei 10 Mbps, 802.3u bei 100 Mbps

CardBus-PC-Karte des Typs II

10/100 Mbps Vollduplex

**Größe:** 86 mm x 54 mm x 5 mm ohne Adapterkabel und Netzanschluß

**Gewicht:** 24 g

#### **Anschlußwerte:**

10BASE-T 3,3 V Gleichspannung, 50 mA Leerlauf, 105 mA aktiv, 80 mA typisch

100BASE-TX 3,3 V Gleichspannung, 125 mA Leerlauf, 135mA aktiv, 130mA typisch

#### **Stromsparfunktion:**

Unterstützt ACPI- und CardBus-Stromsparfunktion

Magic Packet und Wake on LAN

#### **Temperaturbereich:**

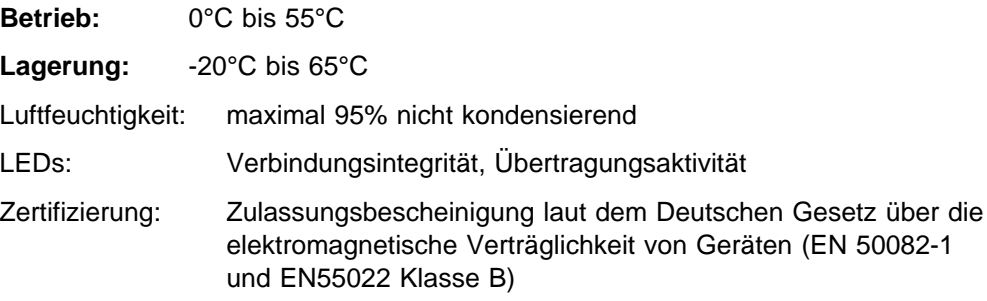

## **Anhang C. Bemerkungen**

Hinweise auf IBM Produkte, Programme und Dienstleistungen in dieser Veröffentlichung bedeuten nicht, daß IBM diese in allen Ländern, in denen IBM vertreten ist, anbietet. Hinweise in dieser Veröffentlichung auf IBM Lizenzprogramme oder andere IBM Produkte bedeuten nicht, daß nur Programme, Produkte oder Dienstleistungen von IBM verwendet werden können. Anstelle der IBM Produkte, Programme oder Dienstleistungen können auch andere ihnen äquivalente Produkte, Programme oder Dienstleistungen verwendet werden, solange diese keine gewerblichen Schutzrechte der IBM verletzen. Die Verantwortung für den Betrieb der Produkte, Programme oder Dienstleistungen in Verbindung mit Fremdprodukten und Fremddienstleistungen liegt beim Kunden, soweit nicht ausdrücklich solche Verbindungen erwähnt sind.

Für in diesem Handbuch beschriebene Erzeugnisse und Verfahren kann es IBM Patente oder Patentanmeldungen geben. Mit der Auslieferung dieses Handbuchs ist keine Lizenzierung dieser Patente verbunden. Lizenzanfragen sind schriftlich an IBM Europe, Director of Licensing, 92066 Paris La Defense Cedex, France, zu richten. Anfragen an obige Adresse müssen auf englisch formuliert werden.

#### **Hinweis für Benutzer der Online-Versionen dieses Handbuchs**

Für Online-Versionen dieses Handbuchs berechtigt IBM den Kunden zum:

- Kopieren, Ändern und Drucken der auf dem Datenträger enthaltenen Dokumentation zur internen Verwendung, vorausgesetzt, daß der Copyrightvermerk, alle Warnhinweise und andere erforderliche Hinweise auf jeder Kopie oder Teilkopie enthalten sind.
- Übertragen der unveränderten Originaldokumentation, wenn das dazugehörige IBM Produkt übertragen wird (dazu gehören Maschinen des Kunden oder Programme, wenn die Programmlizenz eine Übertragung erlaubt). Nach der Übertragung müssen alle anderen Kopien der Dokumentation vernichtet werden.

Der Kunde ist für die Entrichtung von Steuern verantwortlich, einschließlich der aus dieser Berechtigung resultierenden Vermögenssteuer.

Bei Zuwiderhandlungen gegen die obengenannten Bedingungen erlischt diese Berechtigung.

In diesem Fall muß die maschinenlesbare Dokumentation vernichtet werden.

## **Elektromagnetische Verträglichkeit**

**Zulassungsbescheinigung laut dem Deutschen Gesetz über die elektromagnetische Verträglichkeit von Geräten (EMVG) vom 30. August 1995 (bzw. der EMC EG Richtlinie 89/336)** 

Dieses Gerät ist berechtigt, in Übereinstimmung mit dem Deutschen EMVG das EG-Konformitätszeichen - CE - zu führen.

Verantwortlich für die Konformitätserklärung nach Paragraph 5 des EMVG ist die IBM Deutschland Informationssysteme GmbH, 70548 Stuttgart.

Informationen in Hinsicht EMVG Paragraph 3 Abs. (2) 2:

Das Gerät erfüllt die Schutzanforderungen nach EN 50082-1 und EN 55022 Klasse B.

EN 50082-1 Hinweis:

"Wird dieses Gerät in einer industriellen Umgebung betrieben (wie in EN 50082-2 festgelegt), dann kann es dabei eventuell gestört werden. In solch einem Fall ist der Abstand bzw. die Abschirmung zu der industriellen Störquelle zu vergrößern."

Anmerkung: Um die Einhaltung des EMVG sicherzustellen, sind die Geräte wie in den IBM Handbüchern angegeben zu installieren und zu betreiben.

#### **Marken**

Folgende Namen sind in gewissen Ländern Marken der IBM Corporation:

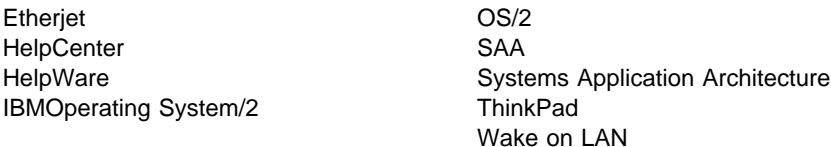

LANDesk<sup>®</sup> ist in gewissen Ländern eine Marke der Intel Corporation.

Microsoft, Windows, Windows NT und das Logo von Windows 95 sind Marken der Microsoft Corporation.

Andere Namen von Unternehmen, Produkten oder Dienstleistungen können Marken oder Dienstleistungsmarken anderer Unternehmen sein.

IBM

International Business Machines Corporation Armonk, NY 10504

# **Index**

## **A**

Ausrüstung, erforderliche 1-3 Automatische Erkennung der PC-Karte 1-5 Automatische Festlegung der Geschwindigkeit 1-1

## **B**

Bemerkungen C-1

# **C**

CACHE 4-5 CardBus-Fähigkeit 1-3 CardExecutive for NT 3-1 CardWare for NT 3-1 CardWizard for NT 3-1

# **D**

Diagnoseprogramme Einführung 4-1 Selbsttest 4-2 DIRECTENABLE 4-5 DRIVERNAME 4-5

# **E**

Elektromagnetische Verträglichkeit Erforderliche Ausrüstung 1-3

## **F**

Fehlerbehebung Einführung 4-1 Prüfliste 4-4

## **G**

Gemischte Unterstützung 2-1

## **H**

Hardwareinstallation 1-1

## **I**

IBM Installationsdiskette 1-2 Informationsquellen 4-1 Installation 1-1 Hardware 1-4 IOADDRESS 4-5 IOBASEADDRESS 4-5

IRQ 4-6

## **K**

Knotenadresse 4-2

# **L**

LAN-Adapterkabel anschließen 1-5 LATENCY 4-6 LED-Anzeigen 4-2 LINEMODE 4-6 LINESPEED 4-6

## **M**

Marken C-2 MEMORY 4-6 MODE 4-7

## **N**

NDIS-Treiber NDIS3-Treiber 2-6, 3-1 NDIS4-Treiber 2-6, 3-1 Parameter 2-6 Windows 95 2-1 Windows NT 3-1 NETWORKADDRESS 4-7 Netzadresse 2-6, 3-5 Netzübertragungskabel 1-5 Netzverkabelung 1-1

## **P**

Paketinhalt 1-3 Parameter für Treiber 2-3, 4-5 PC Card Controller for NT 3-2 PC-Kartensteckplätze 1-3 Plug-and-Play 2-1 PORT 4-7

## **R**

RJ-45-Anschlußbuchse 1-5 RJ-45-Stecker 1-3

## **S**

Schlüsselwörter - Referenz 4-5 Selbsttest 4-2

Servicefunktionen für Karte und Sockel, Software 3-1 Sicherheit C-2 Spezifikationen allgemein B-1 Ethernet B-1 Steckplätze für PC-Karten 1-3

# **T**

Treiber, verfügbare Windows 95 2-1 Windows NT 3-1 Treiberparameter Windows 95 2-1 Windows NT 3-4

# **U**

Unabgeschirmtes verdrilltes Zwillingskabel 1-1 Unterstützungsservices A-1

## **V**

VERBOSE 4-8 Verkabelung installieren 1-1 Kategorie 1-3

## **W**

Windows 95 Fehlerbehebung 2-3 Installation unter 2-1 manuelle Installation unter 2-2 OSR2 (v 950b) 2-3, 4-5 Treiberparameter 2-6 Versionen 950/950a 2-2 Windows NT Adapter entfernen 3-4 CardExecutive 3-1 CardWare 3-1 CardWizard 3-1 Installation unter 3-1 Netzadresse 3-5 PC Card Controller 3-2 Servicefunktionen für Karte und Sockel 3-1 Treiber 3-2 Treiberparameter 3-4

# **Antwort**

IBM 10/100 EtherJet CardBus Adapter IBM Teilenummer 31L3213

Anregungen zur Verbesserung und Ergänzung dieser Veröffentlichung nehmen wir gerne entgegen. Bitte informieren Sie uns über Fehler, ungenaue Darstellungen oder andere Mängel.

Senden Sie Ihre Anregungen bitte an die angegebene Adresse.

 IBM Deutschland Informationssysteme GmbH SW NLS Center

70548 Stuttgart

#### **Kommentare:**

#### **Zu Ihrer weiteren Information:**

Zur Klärung technischer Fragen sowie zu Liefermöglichkeiten und Preisen wenden Sie sich bitte entweder an Ihre IBM Geschäftsstelle, Ihren IBM Geschäftspartner oder Ihren Händler. Unsere Telefonauskunft "Hallo IBM" (Telefonnr.: 0180 3/31 32 33) steht Ihnen ebenfalls zur Klärung allgemeiner Fragen zur Verfügung.

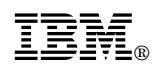

Teilenummer: 31L3213

IBM United Kingdom PO Box 41, North Harbour Portsmouth, PO6 3AU England

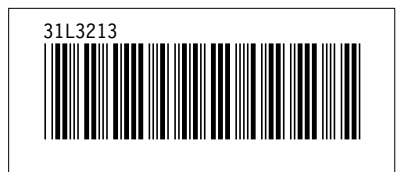